### **Creating New Parent Accounts on the PUSD Parent Portal**

Open your Internet browser.

Type in the URL Address http://www.pittsburg.k12.ca.us/

Left click **Parents** on the right hand side Click Aeries Parent Portal Instructions for Instructions

Pittsburg Unified School District

Or Aeries Parent Portal to create account

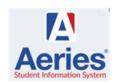

#### To Create New Account

Click:

# To create a PUSD Parent Portal account you must have the following:

- 1. A personal email address.
- 2. Letter from the school site with the <u>Student's</u> <u>Perm ID Number</u> and <u>Verification Code</u>.
- Your home phone number as it appears at the school site.

Parent should have a dot in the circle like the sample to your left. If not, left click on the circle next to Parent to insert the dot. Then, select **Next.** 

Step 1
Account Type - Student or Parent/Guardian

Parent Ostudent

Previous Next

Type in your entire personal email address. Example: <a href="mailto:pusdparent@gotyogle.com">pusdparent@gotyogle.com</a>. \*\*

Retype your entire personal email address on the **Verify Email Address** space.

Type in a short password.

Retype that same password under Retype Password.

Left click on Next>>

NOTE – When logging into PUSD Parent Portal for the first time, you will be required to CHANGE your password.

\*\* Please do not reply or send an email to the example email address <u>pusdparent@gotyogle.com</u>.

# IMPORTANT: YOU MUST OPEN, READ, AND FOLLOW THE INSTRUCTIONS IN YOUR EMAIL IN ORDER TO CONTINUE CREATING YOUR NEW PARENT PORTAL ACCOUNT!

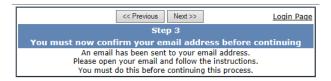

**DO NOT** left click on <<Pre>revious or Next>> in Step 3.
Doing so will send duplicate emails with different
confirmation codes. Close this window ONLY after
confirming or rejecting your email (see the next
instruction).

Through your personal email website, open the email from <a href="mailto:parentportal@pittsburg.k12.ca.us">parentportal@pittsburg.k12.ca.us</a>. (Similar to the example below)

Left click on CREATE NEW ACCOUNT.

Follow the directions in the email and left click on the Confirm Current Email Address link. If you do not click on the link, follow the remaining directions in the email.

Thank you for registering for an Aeries Browser Interface account. In order to ensure the account was requested by you, please click on the appropriate link below or copy and paste the URL into the Address bar of your browser. If you can, please click on the following links to confirm or reject this account:

Confirm Current Email Address

Reject Current Email Address

If you are unable to click the links above, you need to copy and paste the following URL into your web browser's Address bar. https://aeries.pittsburg.k12.ca.us/parentportal/ConfirmEmail.asp

You will then be prompted for the following information which you can copy and paste into the page:

Email Address: | pusdparent@gotyogle.com Email Code: 9U8QVDX3D5B8UYT56784

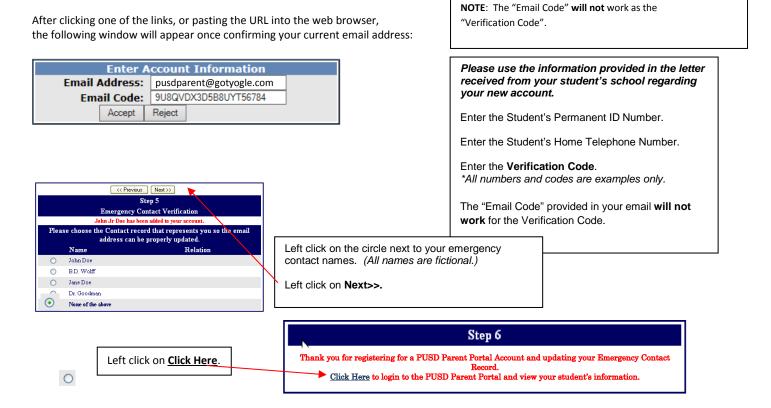

## IF YOU HAVE FORGOTTEN YOUR PASSWORD, TYPE YOUR USERNAME and CLICK "FORGOT PASSWORD?"

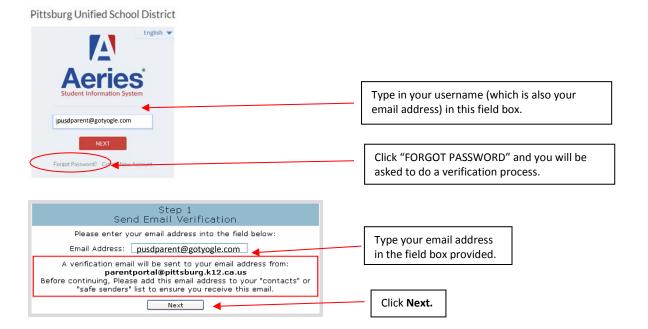

### You will see the next set of instructions:

You have indicated that you have lost the password for your Aeries account. Please click the following link to go to a web page that will allow you to set a new password for your account.

### Click Here

If the link above is not working and copying and pasting the URL also doesnt work, copy and paste the following URL into your web browser: <a href="https://aeriesnet.pittsburg.k12.ca.us/parentportal/LostPassword.aspx?command=Reset">https://aeriesnet.pittsburg.k12.ca.us/parentportal/LostPassword.aspx?command=Reset</a>

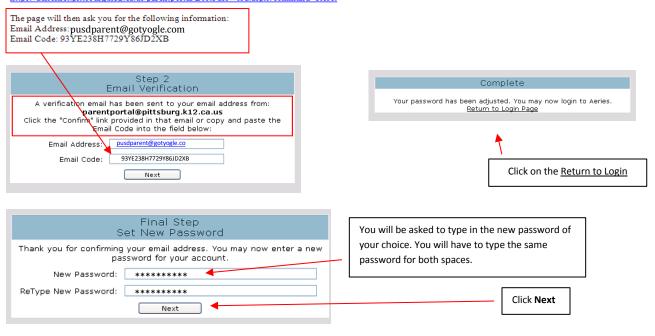

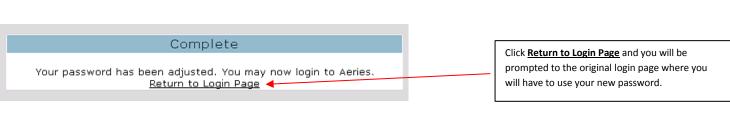